# **IESA Regional Entry Form Instructions**

All regional entry forms will be filled out online by accessing the IESA Member Center from the IESA website (www.iesa.org). Below are the instructions for inputting your regional roster information. It is important that you complete all portions of the form. This information will be used to check your team's compliance with the by-laws throughout the state tournament series. In addition, the IESA will use this information for the state programs. **PLEASE SPELL NAMES CORRECTLY AS THAT IS HOW THEY WILL APPEAR IN THE PROGRAM SHOULD YOU ADVANCE TO THE STATE TOURNAMENT.**

## **THIS FORM MUST BE COMPLETED NO LATER THAN 11:59 p.m., SEPTEMBER 10, 2024.**

#### **1. ACCESSING THE FORM**

- **a.** Go to the IESA website [\(www.iesa.org\)](http://www.iesa.org/) and click on the red Member Center login button located near the top left hand side of the home page. There will be two log in screens---one for IESA member schools and one for officials. Be sure to use the log in for IESA member schools.
- **b.** Choose your school from the drop-down menu and enter your password. You will need to get your password from your school's A.D. or principal. After choosing your school from the drop down menu and entering your school's password, click on "Click here to log in".

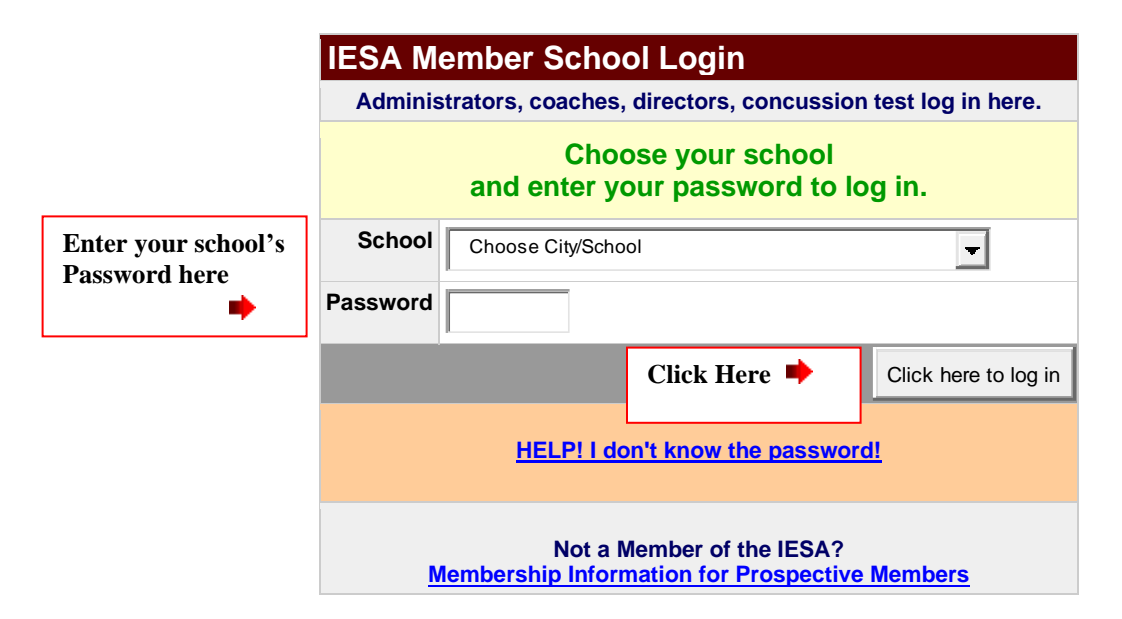

#### **Choose your school and enter your password to log in.**

**c.** You have now accessed your school page. Click the "Registration & Entry Center Logins" link.

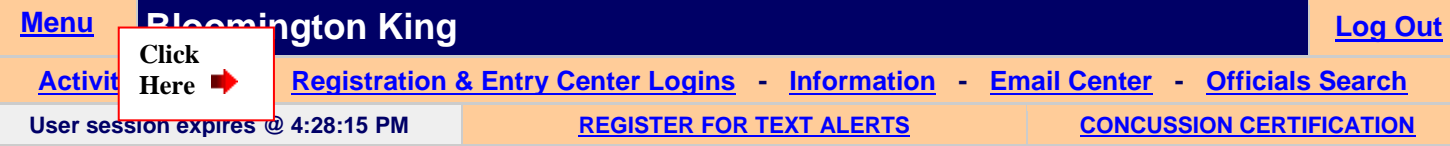

## **2. ENTERING YOUR REGIONAL ROSTER INFORMATION**

- **Entry Centers & Host Administration Activity Entry Center Links Password Concussion [Concussion Testing](http://www.iesa.org/members/concussion.asp) xxxxxx Athletic Director XXXXXX Girls Softball [Entries](http://www.iesa.org/members/entries/gsb/) xxxxxx Boys Baseball [Entries](http://www.iesa.org/members/entries/bbb/) xxxxxx Cross-Country Access Pending The Access Pending Access Pending Access Girls Basketball Canadian Control Access Pending Canadian Control Access Pending Canadian Canadian Canadian Canadian Canadian Canadian Canadian Canadian Canadian Canadian Canadian Canadian Canadian Canadian Canadian Canad Boys Basketball Construction Access Pending Construction Access Pending Access Access Pending Access Access Access Boys Wrestling Construction Access Pending Construction Access Pending Access Pending Access Access Pending Access Access Access Access Access Access Access Access Access Access Access Access Access Access Access Access A Girls Volleyball Contract Access Pending Access Pending Access Pending Access Pending Access Access Access Access Access Access Access Access Access Access Access Access Access Access Access Access Access Access Access Ac Track & Field Access Pending XXXXXX Click Here**
- **a.** Click on the link "Entries" next to Boys Baseball.

**b.** Click on the "Regional Entry Form" link.

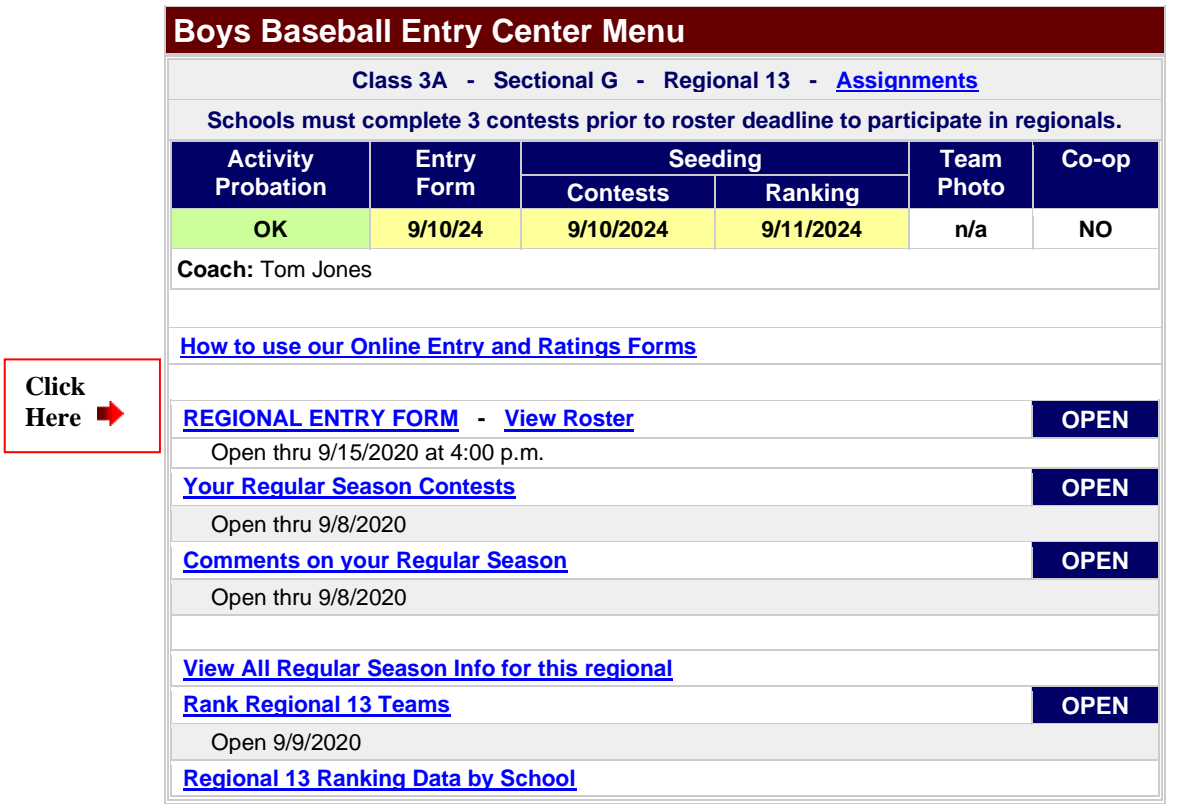

**c**. You are now ready to begin entering your regional roster information. Please complete all items for the all players on your tournament team. You will be asked to provide the following information: jersey number, first and last name, grade level, position on the field (P, OF, 3B, etc.). **NOTE: First name is listed first; last name is listed last.**

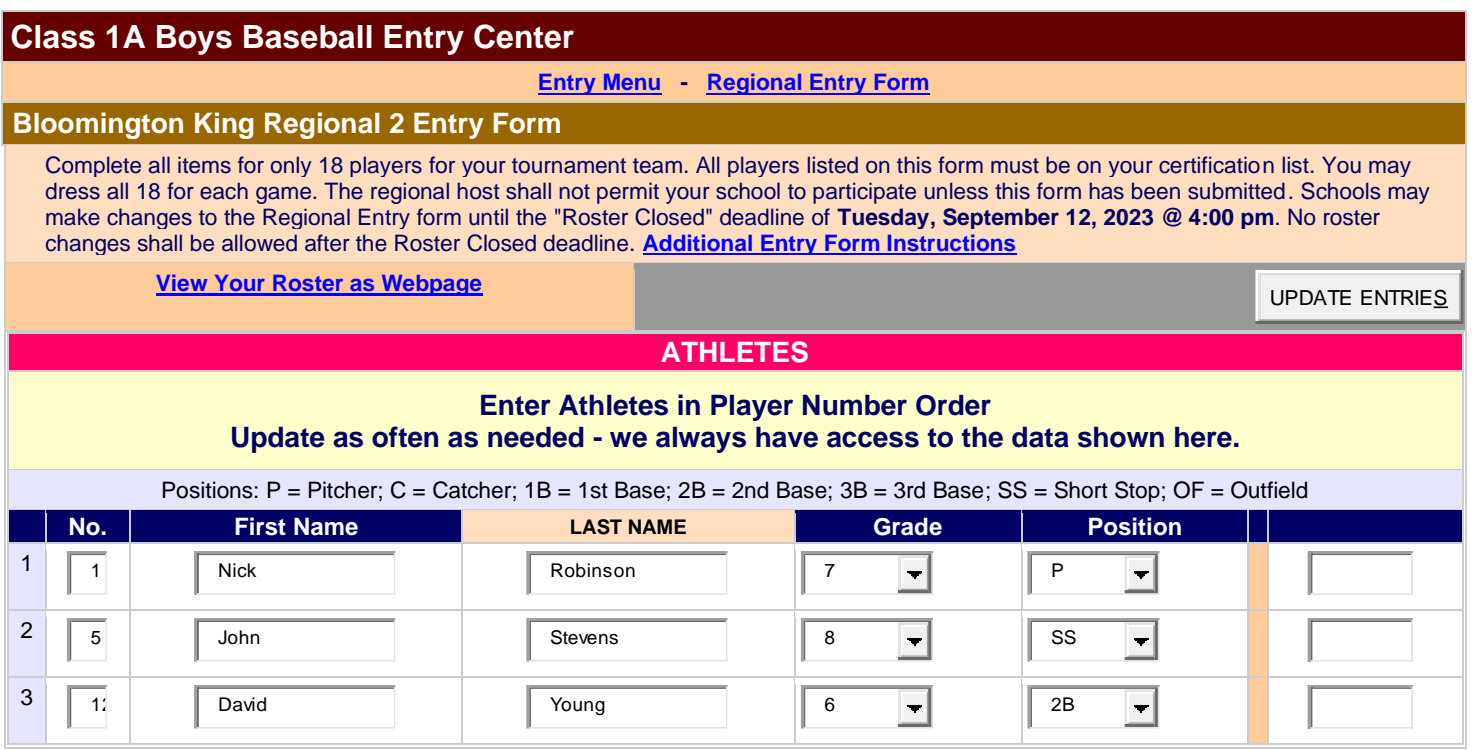

**d**. As you scroll down the page you will see a section for Team Information. Please update the entire section with your team's personnel.

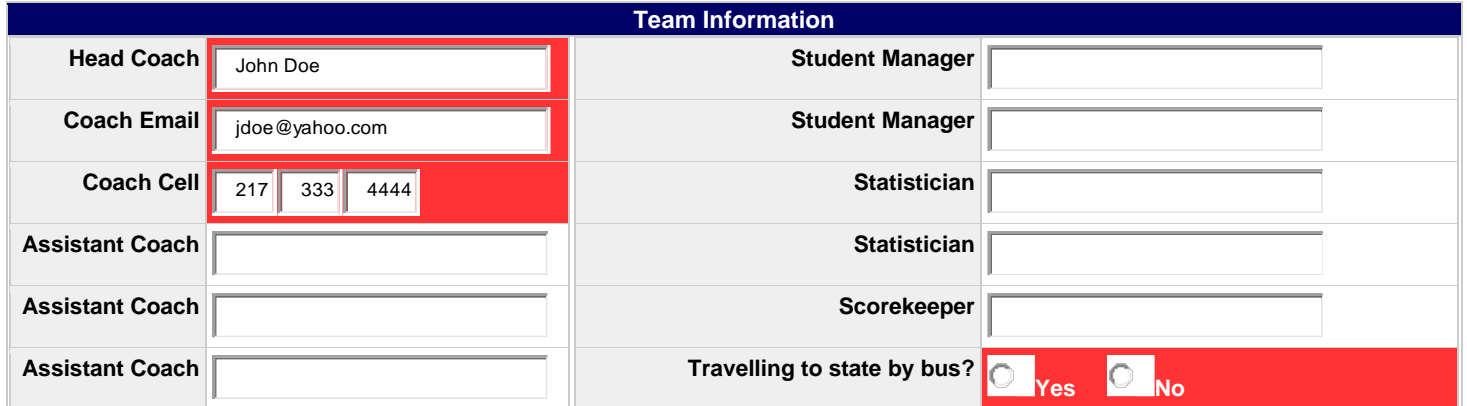

- **e**. Should your team advance to the state finals in East Peoria, please indicate if you will be travelling to East Peoria by bus.
- **f**. As you scroll down to the bottom of the page there will be a section on School Information, such as mascot and school colors. This information will automatically fill in from the member school database. If this information is incorrect please contact your school or the IESA to change.

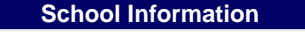

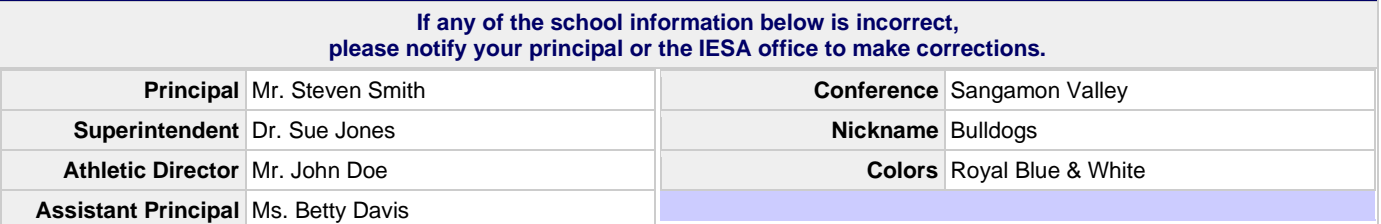

**g**. Then click on the "Update Entries" button located at the top or bottom of this form. By doing this, you will have "saved" your information in our database. You must do this for your information to be retained in our records.

#### **3. REQUIRED FIELDS**

- **a.** There are two portions of the form that must be completed in order for your information to be accepted: 1.) The Coaching Education check box and the submitter's email.
- **b.** The system will not allow you to continue until all this information has been entered. ALL coaches, head coach as well as ALL assistant coaches, must meet the IESA coaching education requirements AND passed the state mandated concussion education course.

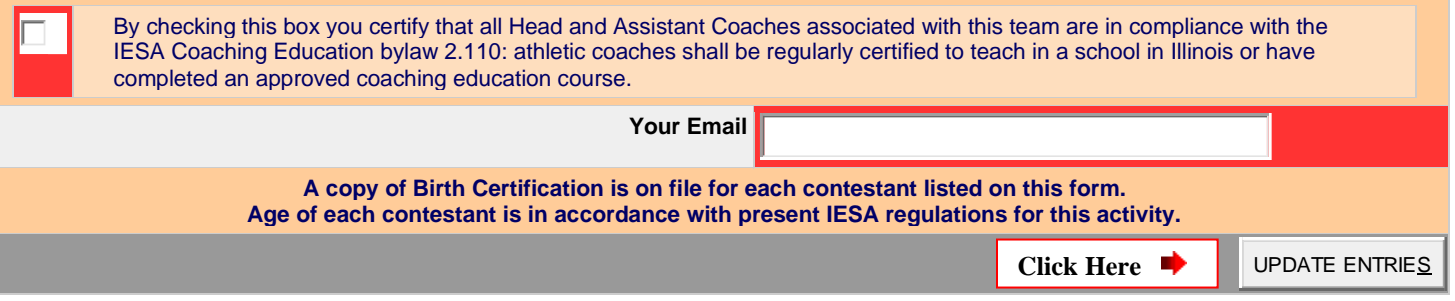

## **4. ACCESS TO YOUR REGIONAL ROSTER**

- **a.** You will be able to access your information and make changes to your roster until the "Roster Closed" deadline of **Tuesday, September 23, 2024 @ 4:00 pm**. No roster changes shall be allowed after the Roster Closed deadline.
- **b.** Each time you make changes to your regional information, please make sure that you click on the "Update Entries" button prior to logging off the system.
- **c.** Your regional host will have access to your regional roster information. However, it is recommended that you carry a copy of your most recent regional information with you throughout the tournament.
- **d.** Since this information is available on-line, you are not required to send your regional entry information to the IESA Office or your regional host.

## **5. PRINTING YOUR REGIONAL ROSTER**

- **a.** You should print your regional entry form and keep it with you throughout the tournament. If you make any changes prior to your first game, make sure you print the most recent copy for your records.
- **b.** To view your roster: go to the member center, log in, click on the "Registration & Entry Center Logins" link, and then choose the specific Activity Entry Center you wish to

view. Then click on the "View Roster" link located to the right of the "Regional Entry Form" link. If you are already logged in to your school page, you need only access the link.

**c.** To print your roster: Once you have selected the View Roster page, go to the tool bar and select File. Scroll down and select Print.

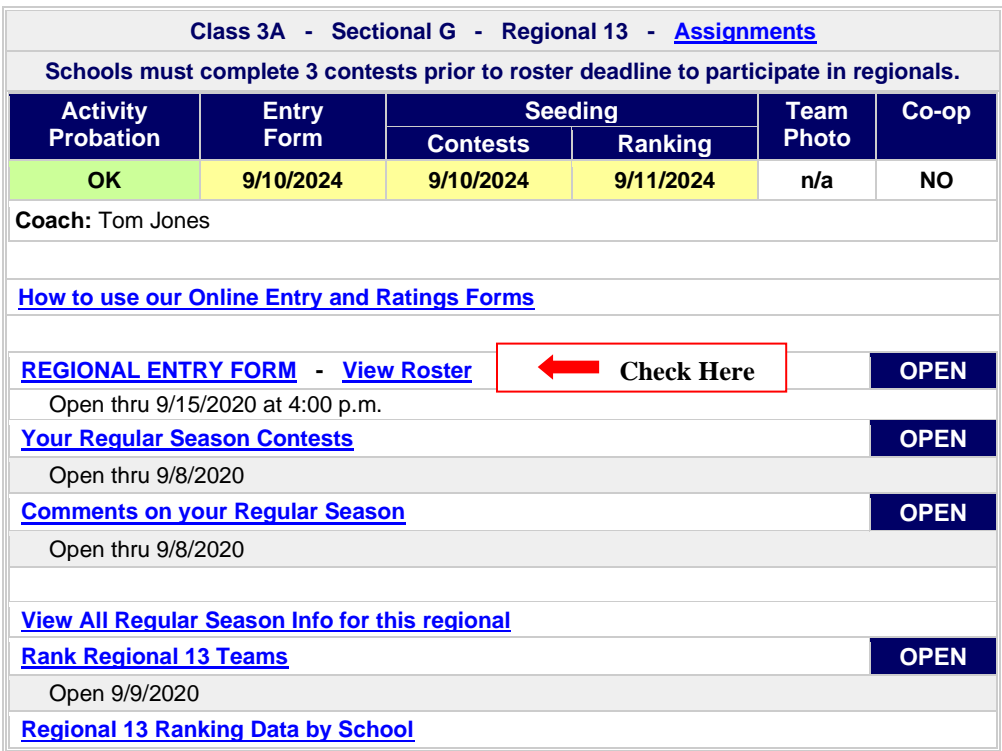

If you have any questions, please contact the IESA office (309) 829-0114.